## ZEMİN MEKANİĞİ VE GEOTEKNİK MÜHENDİSLİĞİ 19. ULUSAL KONFERANSI VE 3. GENÇ GEOTEKNİK MÜHENDİSLİĞİ SEMPOZYUMU  **BİLDİRİ YÜKLEME ADIMLARI**

**https://www.kongresistemi.com/zmgm19/** sayfasından bildiri yükleyebilirsiniz.

Daha önce kayıtlı iseniz kullanıcı adı ve şifrenizi girmeniz gerekmektedir. Şifrenizi unuttuysanız şifremi unuttum butonunu tıklayarak ş[ifrenizi güncelleyebilirs](https://www.kongresistemi.com/jeolojikurultayi76/)iniz. İlk kez kayıt olacak iseniz yeni kayıt butonuna tıklayarak kayıt işleminizi gerçekleştirmeniz gerekmektedir.

Sisteme giriş yaptıktan sonra;

**Aktif etkinlikler yazılan yerde bulunan Yeşil "Kaydol" butonuna tıklayarak sisteme kaydolunuz 1.**

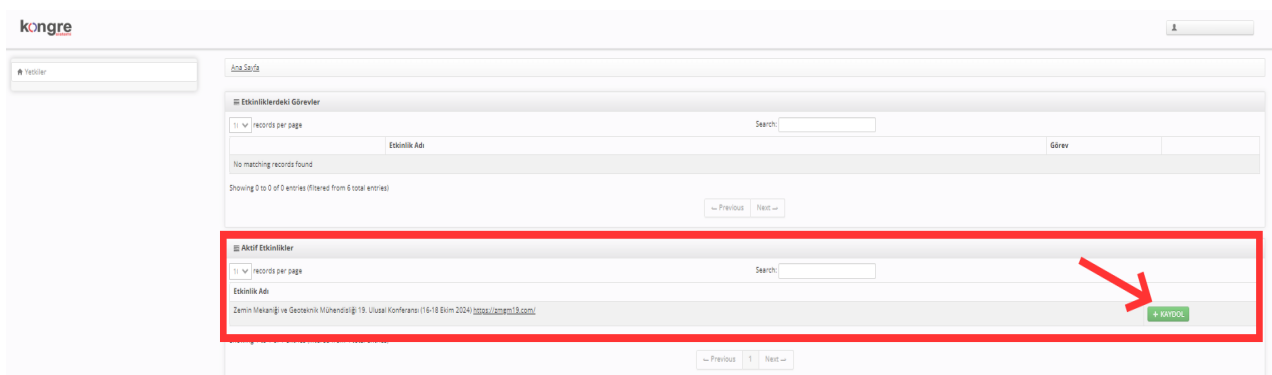

**Katılımcı yazılan yerde bulunan Yeşil "Seç" butonuna tıklayarak sisteme giriş yapınız 2.**

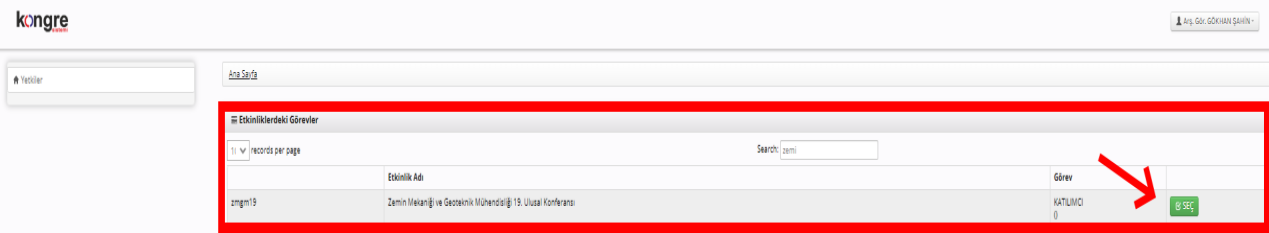

Aşağıdaki görselde görülen ekranda öncelikle **ÖZET YAZIM KURALLARI İÇİN TIKLAYINIZ...** yazan yerden kurultay bildiri öz formatını indiriniz. Ve bu formatta bildirinizi hazırlayınız. Daha sonra sistemde yer alan bildiri gönder kısmına basarak bildiri yükleme işlemine geçiniz. **3.**

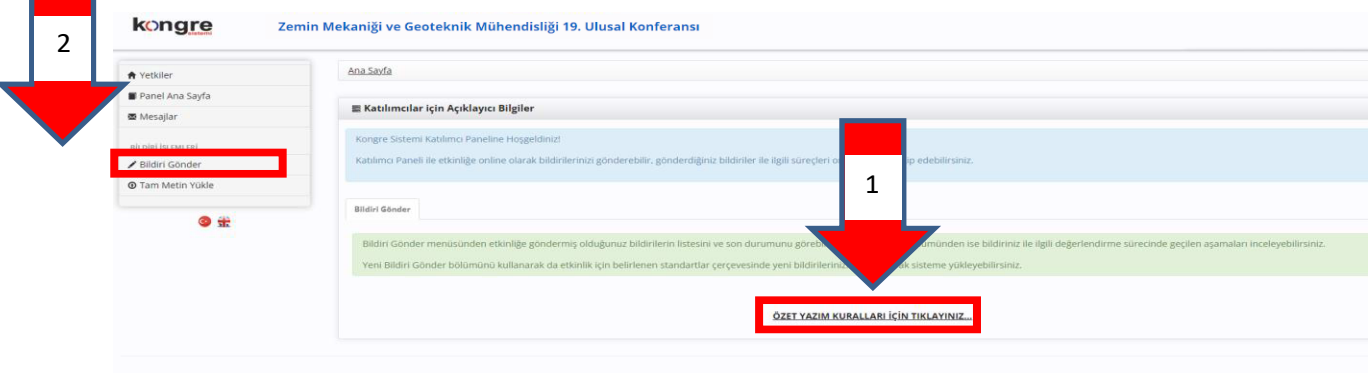

**4. Açılan Sayfada Mavi "YENİ BİLDİRİ GÖNDER" butonuna tıklayarak ilerleyiniz.**

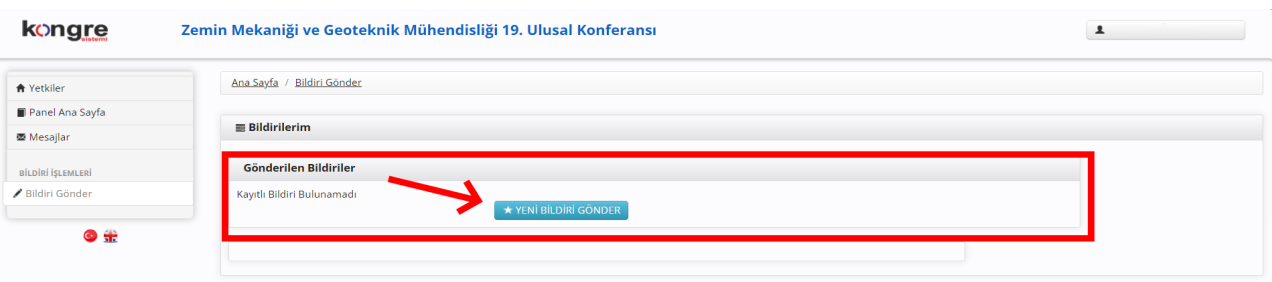

## **5. Bildirinize dair bilgileri yazım kurallarına uygun olarak doldurunuz.**

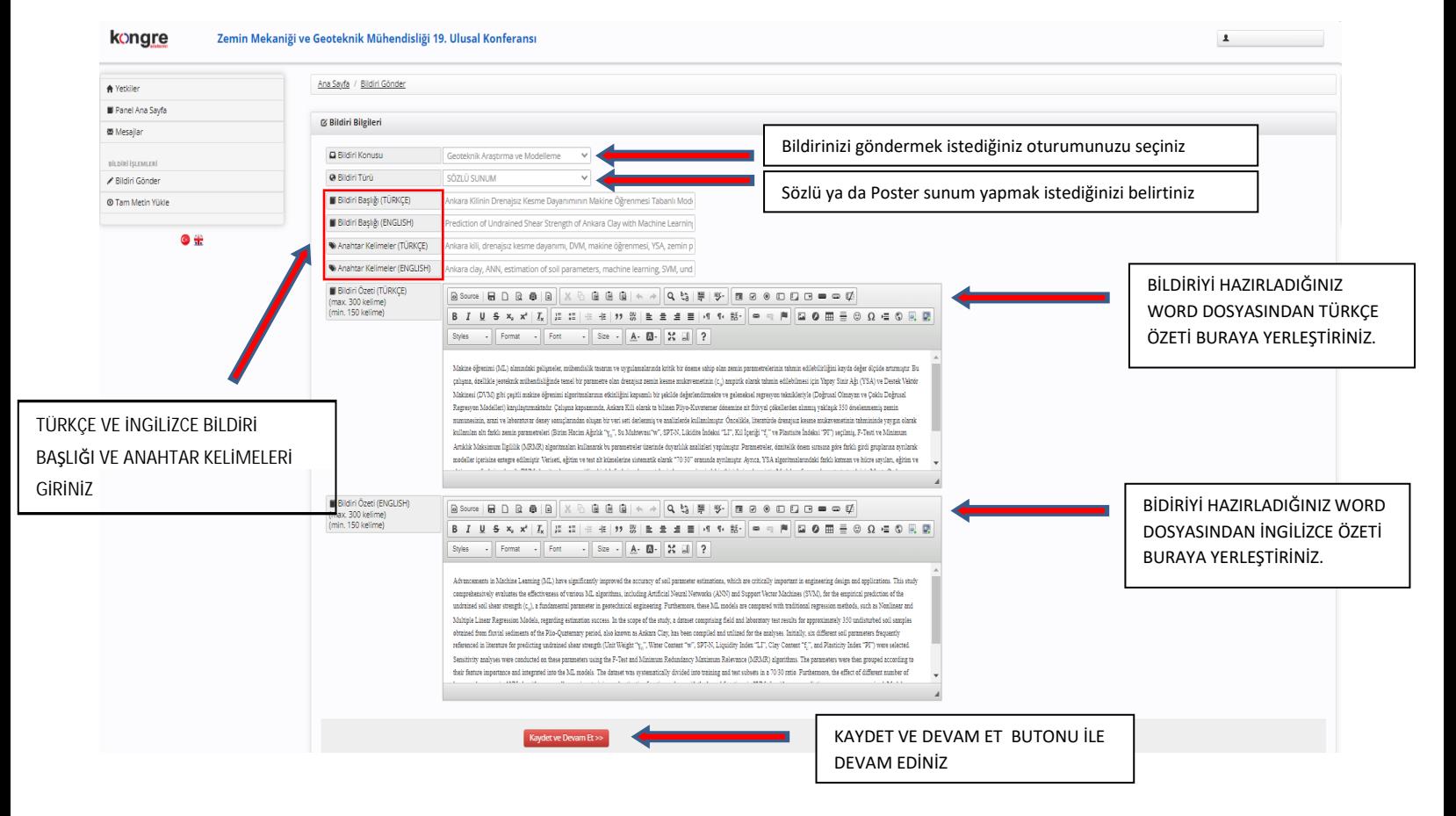

**ÖNEMLİ NOT: GGM3** kapsamında bildiri gönderecek olanların, bu adımda **"Bildiri Konusu"** sekmesinden **"3. ULUSAL GENÇ GEOTEKNİK MÜHENDİSLERİ SEMPOZYUMU"** seçeneğini işaretlemeleri gerekmektedir. **Bunun dışında diğer adım ve seçeneklerde farklı bir seçim yapılmayacaktır.**

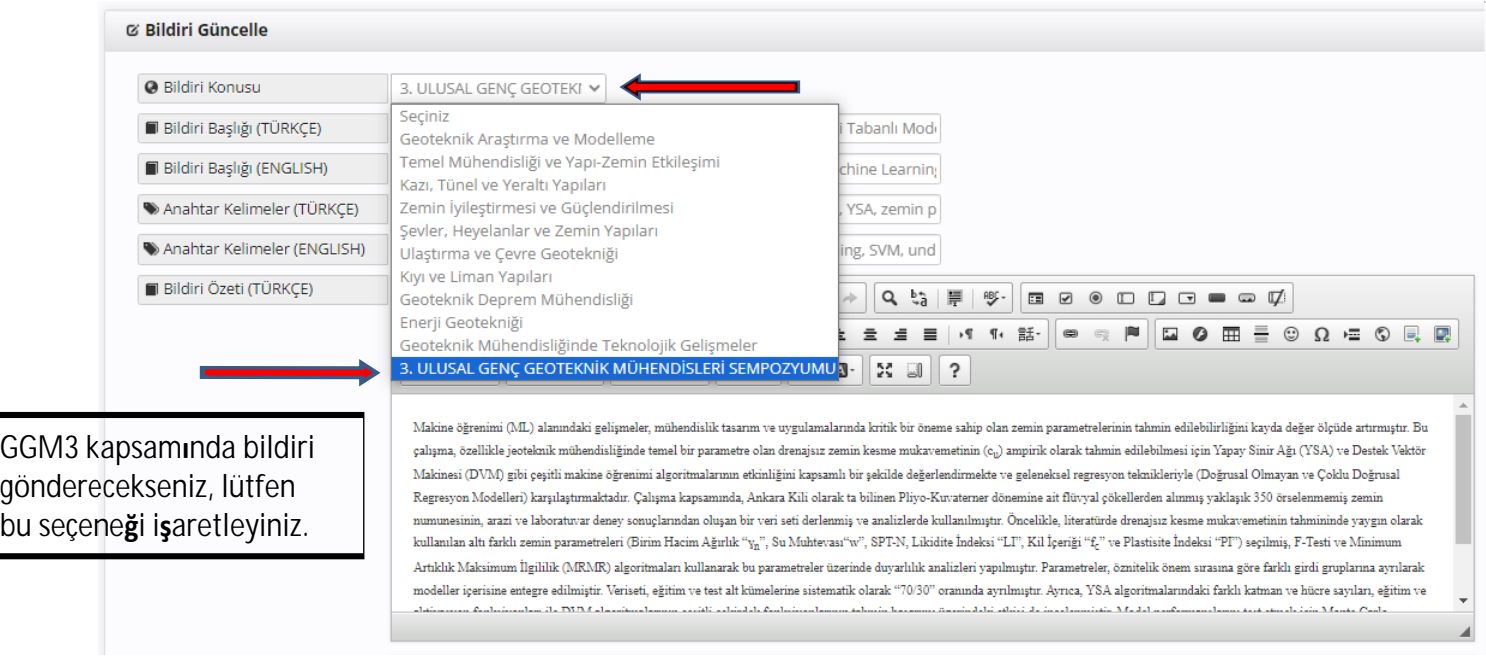

**Yazar bilgilerini ekledikten sonra kaydet ve devam et butonu ile devam ediniz. 6.**

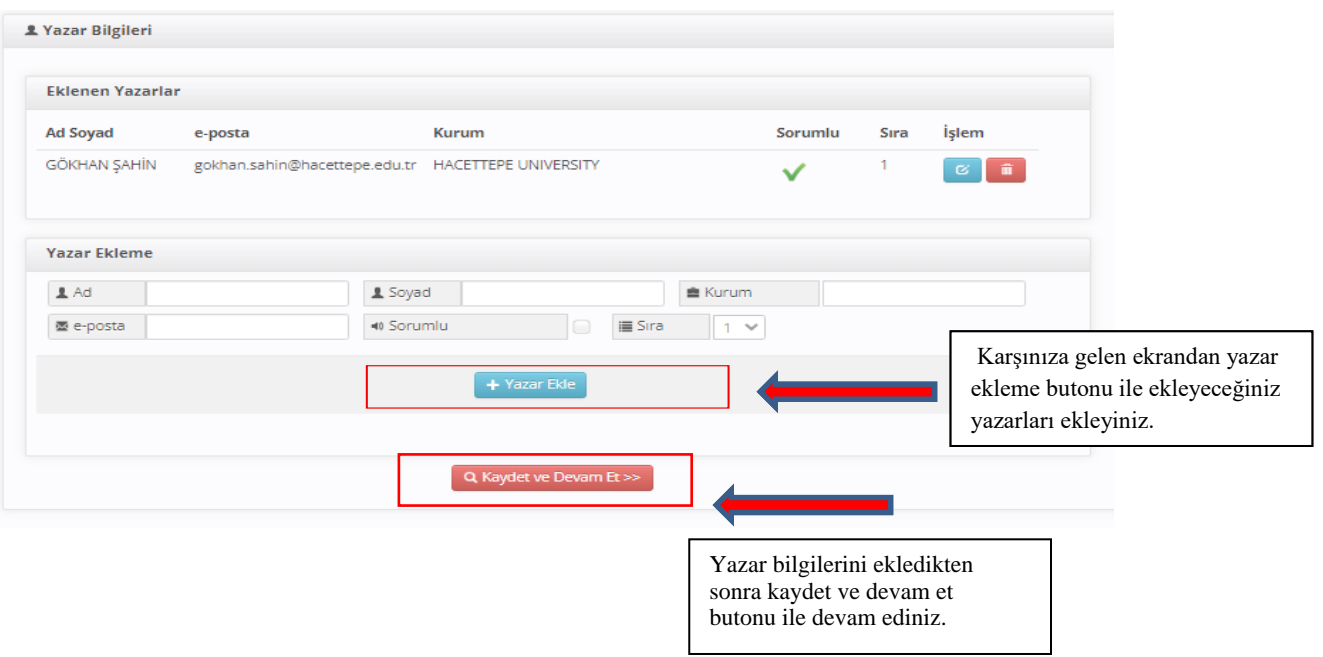

**"Kaydet & Önizlemeye" bastıktan sonra karşınıza gelen ekranda "Onayla & gönder" butonuna basınız. 7.**

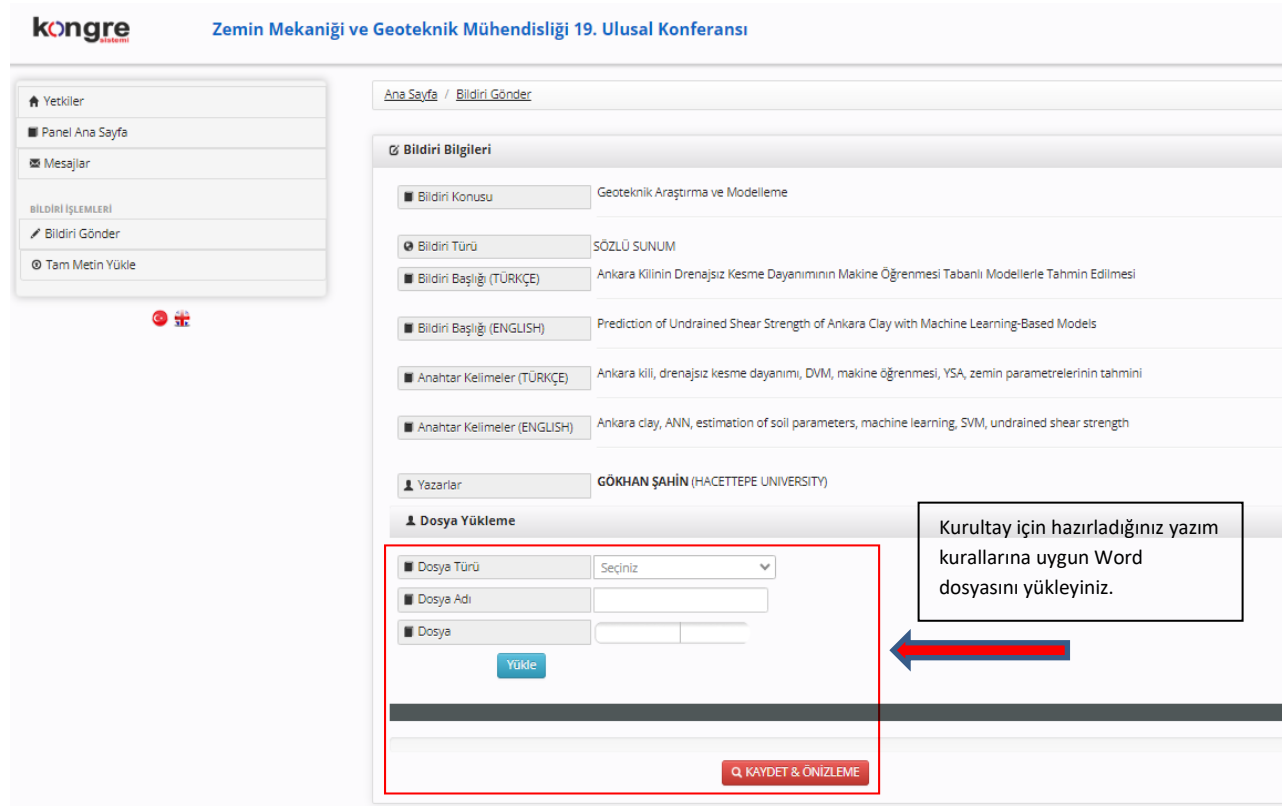